#### **PPPoE kapcsolat beállítás Windows XP operációs rendszer alatt**

1.

Nyissa meg a START menüt és keresse meg a Vezérlőpult-ot.

A bal oldalt található menüben a "Klasszikus nézet"-re váltva, válassza ki a "Hálózati kapcsolatok" menüpontot. Kattintson a "Fájl" menüre a fenti menüsorban és klikkeljen az "Új kapcsolat..."-ra.

Miután ez megtörtént, a képen ábrázolt varázsló jelenik meg. Kattintson a "Tovább" gombra!

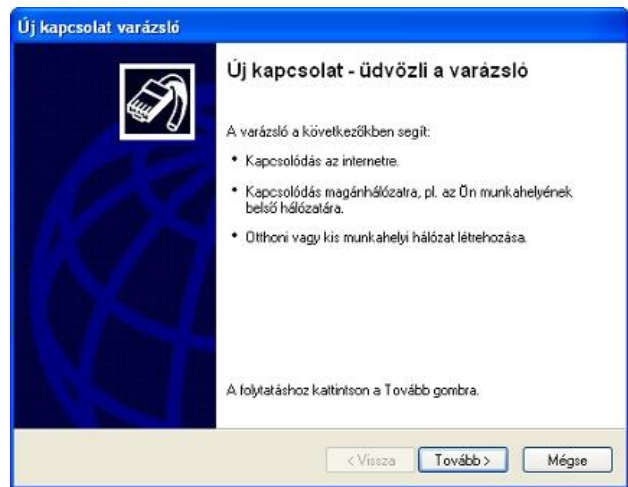

2.

Válassza ki a "Kapcsolódás az internethez" menüpontot. Kattintson a "Tovább" gombra!

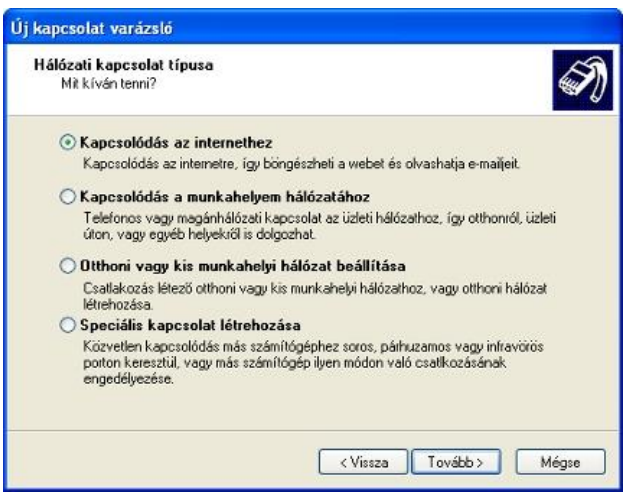

honlap: www.compagnon.hu | e-mail: info@compagnon.hu | levél: 1031 Vízimolnár utca 2 telefon: (40) 333-222 | fax: (1) 421-0327 | iroda: 1031 Vízimolnár utca 2. bank: CIB Bank Zrt. 10700763-68775148-51100005 | adószám: 22930352-2-41

3.

Válassza ki a "Kézzel állítom be a kapcsolatot" menüpontot. Kattintson a "Tovább" gombra!

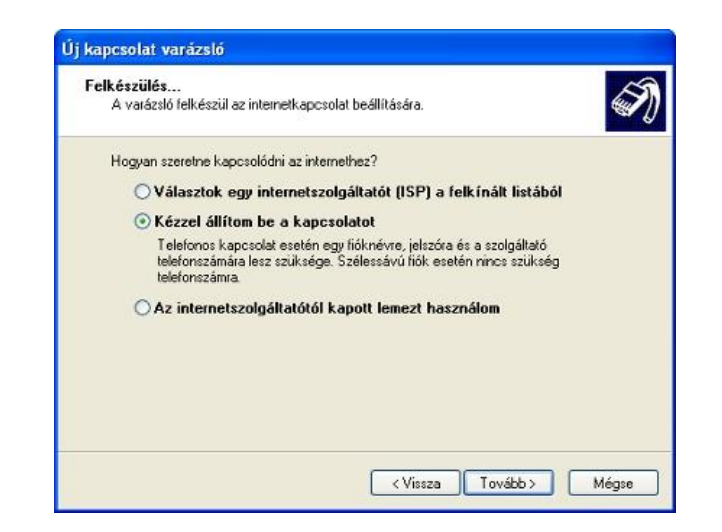

4.

Válassza ki a "Kapcsolódás felhasználónevet és jelszót igénylő szélessűvú kapcsolat segítségével" menüpontot.

Kattintson a "Tovább" gombra!

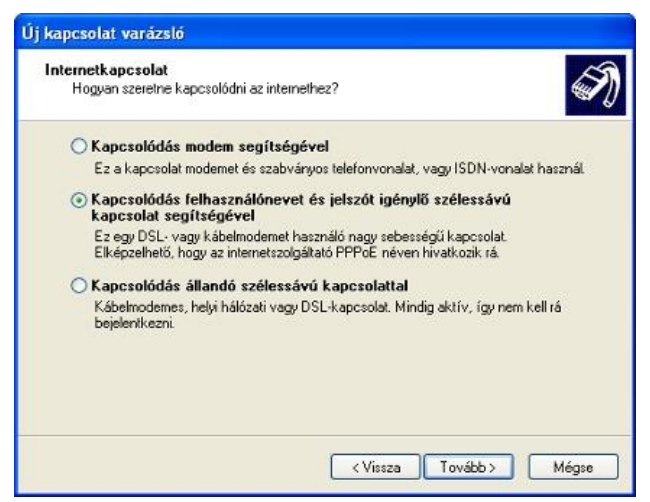

5.

Írja be az internetszolgáltató nevét (pl.: Compagnon(PPPoE)). Kattintson a "Tovább" gombra!

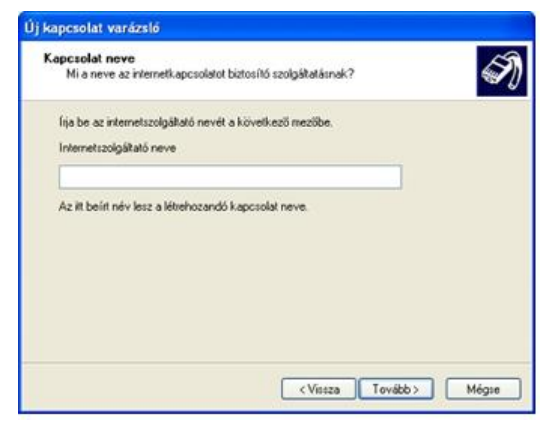

6.

Az itt megjelenő ablakban kell beírnia a szerződésen megadott felhasználónevet (a szerződésen: "Internet hozzáférés felhasználóneve"),

illetve jelszavát (a szerződésen: "Internet hozzáférés jelszava").

A "Jelszó megerősítése" mezőbe írja be újra jelszavát.

A többi beállítást hagyja változatlanul.

Kattintson a "Tovább" gombra!

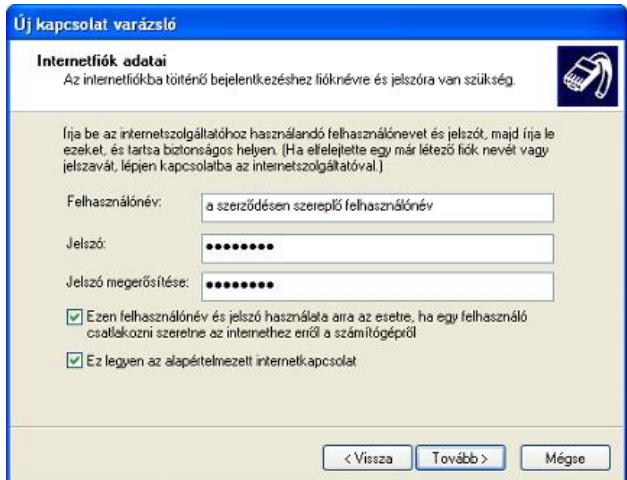

7.

Jelölje be a "Parancsikon elhelyezése az Asztalon ehhez a kapcsolathoz" választható opciót, ha kívánja, hogy a rendszer

létrehozzon a kapcsolódás megkönnyítése érdekében egy ikont az asztalon. Kattintson a "Befejezés" gombra!

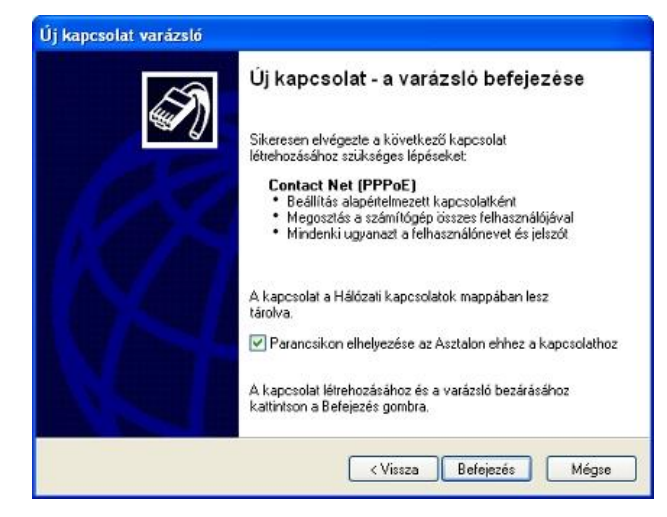

8.

Ezek után nincs más dolga, mint a "Csatlakozás gombra kattintani, s az internetkapcsolat létre is jött.